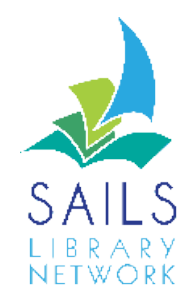

# Patron Registration

# Symphony Workflows Version 3.5.2.0

1 Updated December 2016

# **Contents**

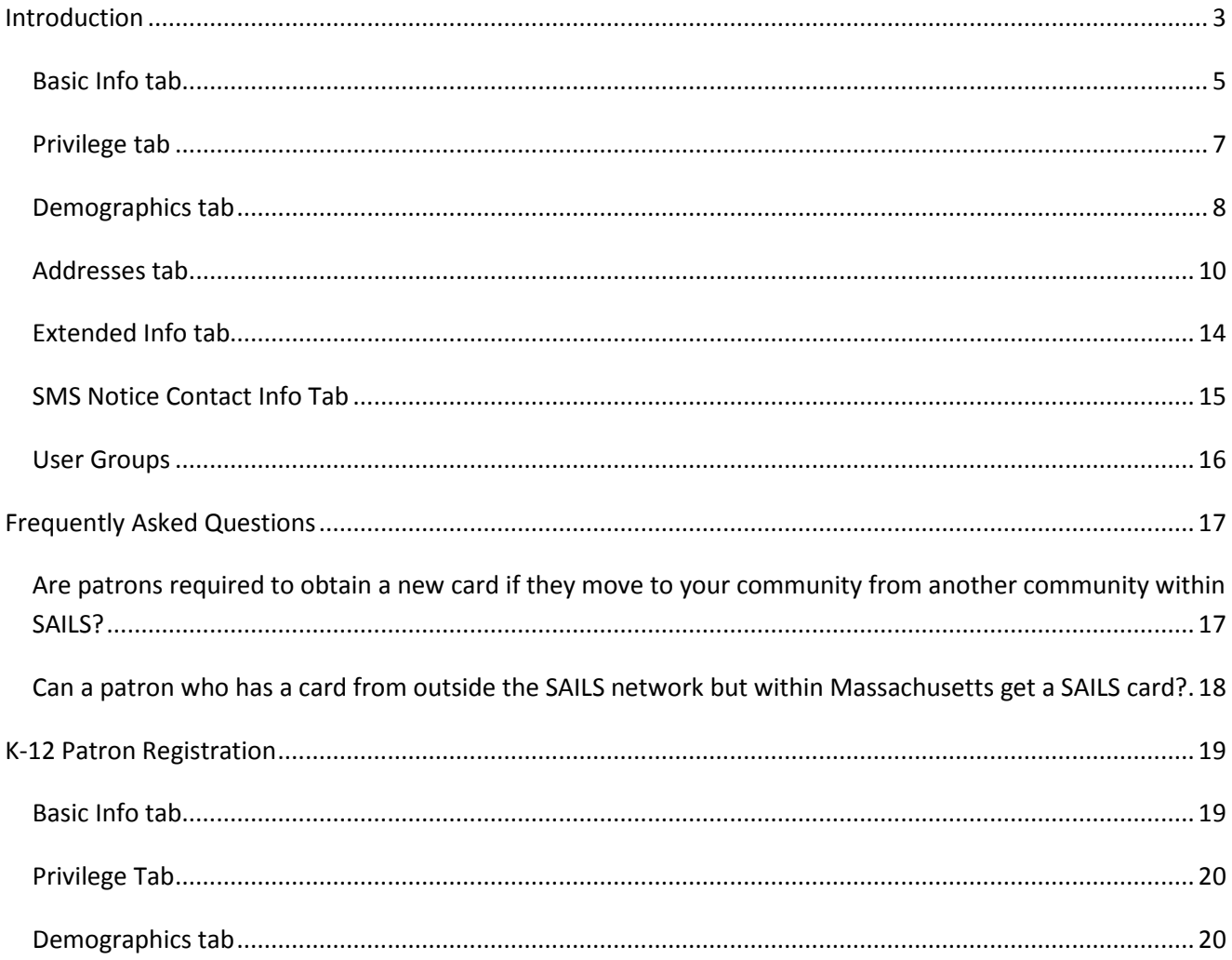

# <span id="page-2-0"></span>**Introduction**

This manual is intended primarily for public library staff members who are manually entering or updating patron records. Academic and K-12 libraries are encouraged to use the patron load option whereby student records are loaded into the system by SAILS staff members and students are identified by student id. K-12 libraries that prefer to manually student records should follow the abbreviated steps listed in the Student Record section.

*IMPORTANT – If you are deleting information from a field such as an email address don't use the backspace to remove the information. Highlight the information to be removed and use ctrl X. You may also use the Delete Row helper. Do not be alarmed. The removed field will reappear in the patron record the next time you review it.*

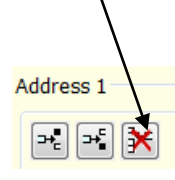

# **Step by Step Procedures**

- 1. Search the system by name or phone number to see if the person already has a card.
- 2. If the patron does not have a record in the database, use the **User Registration** wizard.
- 4. Scan in the new patron barcode
- 5. Click on each tab as you enter the data and complete the required files. Do not click the **Register User** button until the record is complete.
- 6. When you have finished entering patron information, review what you have entered, and click the **Register User** button.

*Important: When registering a patron or modifying a patron record, never enter a person's Social Security Number into any field.* 

### <span id="page-4-0"></span>*Basic Info tab*

#### **First Name / Middle Name / Last Name / Suffix fields**

Enter the appropriate part of the name in these fields.

Do not use the **Preferred Name** field.

Here are some examples of how to enter names:

If the patron has no middle name enter **Nmn** in the **Middle Name** field.

*IMPORTANT – Tell the patron you are entering Nmn in that field. If they don't know and they receive a notice with that listed they think the library made a mistake.*

- If the patron is a Jr., III, etc., enter that designation in the **Suffix** field. If there is no suffix, leave this field blank.
- Enter prefixed names without spaces (for example: McDonald).
- Eliminate punctuation marks (for example: OToole).

 Enter hyphenated names as they are spelled without a hyphen (for example: SmithJones).

#### **Title**

Optional. This field is used for titles such as Dr., Rev., Ms., Mr., etc.

#### **Alt ID**

The patron may request a unique Alternate ID to speed up logging into Enterprise.

#### **Group ID**

The group ID is an optional, free-text field that can be used to link all users belonging to a named group such as a family or department. The ability to look up users by group ID is configurable. At a workstation, you can display a list of users with the same group ID. This is not the same thing as User Groups which link patron delinquencies. Typically public libraries enter a phone number.

#### **Library**

This should default to your library. Otherwise, enter your library. This information is used by the system to define the patron's library of choice. It does not have to match where the patron lives. It is the default pickup location although patrons may change the pickup location when placing holds. Patrons with your library in this field will have priority when holds are being filled.

*IMPORTANT – if you are updating a patron's card that they had at another library they will need to go into Enterprise and change their default pickup location. This is not done automatically.*

#### **Profile Name**

This defaults to the Profile Name you selected in the popup screen earlier.

#### **Charge History Rule**

This defaults to NOHISTORY. Patrons may choose to maintain a list of items checked out. These lists are viewable in Enterprise. You may update the patron's record to ALLCHARGES and patrons may opt into this service when they log into Enterprise.

*IMPORTANT – Charge history records cumulate for every checkout done by the patron. The system does not have a limit and these histories are not automatically pruned or deleted. Patrons with too many charge history records can experience delays at checkout or logging into Enterprise. SAILS can selectively remove a patron's charge history and provide a list of titles prior to deletion*

## <span id="page-6-0"></span>*Privilege tab*

#### **Privilege Expires**

This defaults to an expiration date based on the patron profile.

*IMPORTANT – if you are updating a patron's record that was created using the Online User Registration form the expiration date must be updated. The recommended method for doing this is using the Renew Privilege wizard after the record has been updated. If the record isn't completely update you may receive a message that the patron has reached the limit of charges allowed.*

#### **PIN**

This is a number that Symphony Workflows automatically generates. Change the patron's PIN to be the last four digits of their phone number. You must enter the override code, which is SAILS. **Always** tell the patron what their PIN is.

*IMPORTANT – We recommend that libraries provide new patrons with a handout that includes their pin, the web address of the library's website, and the web address of the library's Enterprise site. Patrons with an email address in their record will receive a generic welcome message that includes their barcode and pin as well.* 

#### **Status**

All new patron records have a status of OK.

#### **Claims Returned**

Leave this field blank. This number is automatically incremented every time a patron has a claimed returned item. You can manually change this using the override of SAILS.

#### **Web Auth ID**

Disregard this field.

#### **BLUEcloud Staff ID**

Disregard this field.

### <span id="page-7-0"></span>*Demographics tab*

It is very important that information recorded in this field is entered correctly so that Symphony Workflows will be able to keep accurate circulation statistics. If you enter an incomplete record into the system, your monthly and annual transactions statistics will be incomplete.

#### **User cat1**

Please refer to your individual library's list of codes to know what to enter into this field.

#### **User cat2**

Select the city or town where the patron **RESIDES**. It is very important that this agrees with the patron's Zip Code. This **must** be updated if the patron has moved to a new community.

There are two special cases:

 Enter MASS for a patron who lives outside the SAILS area but within Massachusetts.

 Enter NOMASS for a patron who lives from outside of Massachusetts. Consult your library's policies because NOMASS patrons may be charged a registration fee. Local NOMASS profiles must be used if there is no fee. Those patrons are then limited to your library. See the [Circulation Policy Manual](http://www.sailsinc.org/Corpdocs/CircPolPro.pdf) to view the complete policy regarding out of state borrowers.

#### **User cat3**

Usercat 3 lists five options to choose from the drop down list. Select the patron's preferred contact method.

- **EMAIL** system generated email.
- **SMS** patron will receive a text message to a phone, for holds and overdues, not bills. Bills will still be printed.
- **VOICE** patron will receive a system generated phone call for holds and overdues. Bills will still be printed.
- **NONE** patron is opting out. The library may choose to contact them at the local level if they wish. The system will not contact them for holds and overdues. Bills will still be printed.
- **UPDATE** patron record needs to be updated to indicate a contact method. (when registering a patron for the first time this should not be used)

#### **User cat4**

Usercat4 lists 5 options to choose from the drop down list. These offer special patron statuses that might affect borrowing privileges or notice generation

- **CERT** patron lives in a community that shares a zip code with a decertified community. For example – Buzzards Bay could be either Wareham or Bourne.
- **DECERT** patron has a mailing address in certified community but actually lives in a decertified community
- **POBOX –** patron has a mailing address in a decertified community but actually lives in a certified community.
- **UND –** Undeliverable. (When registering a patron for the first time this option should not be used.
- **VISITOR –** Part time resident from certified community

#### **User cat5**

- **INTERNET –** Optional to indicate patron has permission to use public Internet computers
- **NOFAVS –** Patron does not wish to receive Favorites email notices. This is separate from the New Titles Alerts – it is a holdover from an e-Catalog option that is not supported in Enterprise.

#### **User cat6 – cat12 –** *not currently in use*

#### **Department**

Do not enter anything in this field.

#### **Birth Date**

This is the most important piece of information that, together with a patron's name, identifies a patron. Use the gadget to enter the date.

All public library patrons must supply their month and day of birth. Network policy does not require that a patron provide his or her year of birth although this is preferred.

- If the patron wants to supply their year of birth, select the month, day and year.
- If the patron *does not* want to supply their year of birth, select the month and day, and select the year 1900.

#### **Language**

The automated voice notification system uses this field to determine which language to use when calling these patrons. The language field indicates if the patron wishes to be notified in one of three languages: English, Spanish, or Portuguese. It will default to English. Any library may use Spanish. Portuguese language notices are only run for

Attleboro Public Library, Fall River Public Library, and New Bedford Public Library, and Taunton Public Library.

## <span id="page-9-0"></span>*Addresses tab*

Symphony Workflows sends notices and bills using the information entered into the Primary address. Symphony Workflows defaults to a Primary address of Address 1. You can also select Address 2.

Although this is not a requirement, SAILS recommends that for a patron who has two addresses, you enter the **temporary address** information into the **Address 1** fields and the **permanent address** information into the **Address 2** fields; either way is acceptable. Please ask your circulation manager what is customary for your library.

- If you want email to go to what is listed in Address 1, then select the Address 1 Primary radio button.
- If you want email to go to what is listed in Address 2, then select the Address 2 Primary radio button.

Do not use **Address 3**.

If the post office returns a notice or bill to your library with no forwarding address, add UNDELIVERABLE to the **Street** field. It is important that it be entered all in capital letters. Be sure to update USERCAT4 to UND at the same time.

#### **Street**

Enter the patron's street address. According to United States Postal Service examples, do not use punctuation such as periods and commas.

Use the following abbreviations exactly as they appear below:

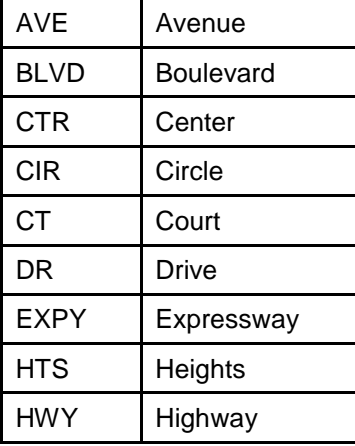

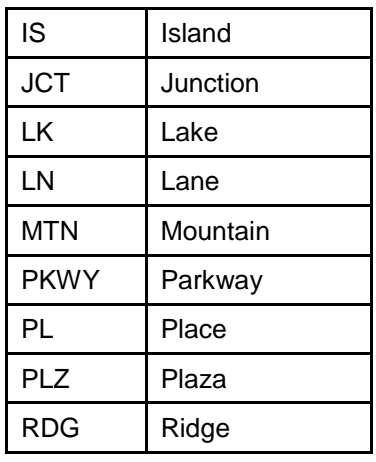

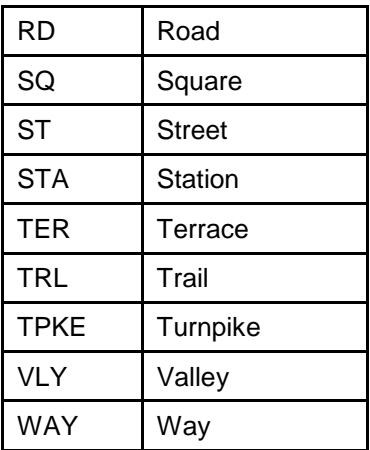

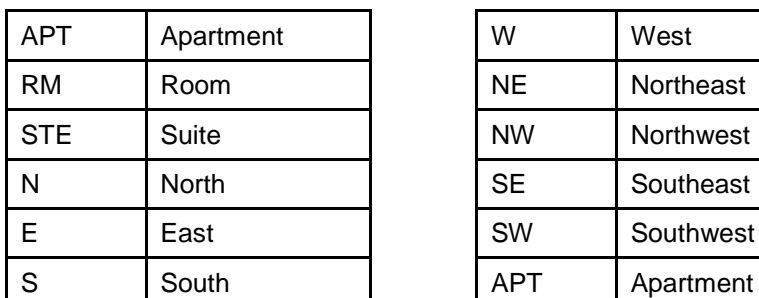

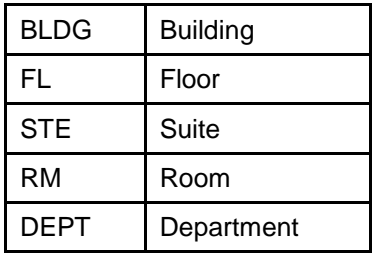

When the patron provides a **post office box number** and a **street address**, make sure that the place where the patron wants the mail delivered appears on the line **immediately above** the City/State line and that the ZIP Code or ZIP+4 code corresponds to that address.

For example, if the person has both a street address and a post office box and s/he wants mail delivered to the P.O. Box:

- enter the street address in the first street field, and
- enter the post office box in the street field above the City/State field.

Always abbreviate Post Office Box as P.O. Box (with no spaces in P.O.).

#### **City/State**

Enter the City/State using this format:

• City or town (comma) (space) state

Always use the standard 2-digit postal abbreviations for states. Never use Mass. or spell out the name of the state.

Here are some examples of correct spacing:

Correct: New[space]Bedford,[space]MA Example: New Bedford, MA

Incorrect: New[space]Bedford,MA Example: New Bedford,MA

#### **Zip**

Enter the 5-digit or 9-digit zip code.

#### **PHONE1**

Use *PHONE1* to indicate the patron's primary phone number regardless of what kind of phone it is. The automated calls use this field to contact patrons for patrons who opt in for this service.

Enter the phone number as all numbers. Don't put in a character to separate area code. If the patron has no phone number enter NO PHONE.

Put two spaces after the phone number or no phone then indicate which method of contact they use. Use the same language found in the Usercat 3 field – EMAIL, SMS, VOICE. This is not used by the system to generate notices but is merely informational for staff.

#### **Homephone** *Optional*

Enter the patron's home telephone number using this format:

- Area code (hyphen) 3 digits (hyphen) 4 digits. For example, 508-555-1212. You must enter the patron's area code.
- *Do not* enter NOEMAIL after the telephone number.
- If the patron uses their cell phone for their home phone, enter it into the Homephone field.

#### **Workphone Optional**

Use the format for Home Phone above for entering this information. If the patron has an extension, enter "EXT" after the phone number followed by the extension number.

#### **Email**

It is extremely important that email addresses be entered into the EMAIL field correctly; not doing so has resulted in server troubles because the email field is what is read when email notices are sent.

Note: If the patron does not want to receive email of any kind, then do not enter an email address.

A valid email address has a user name, a "@" sign, and a domain (such as "comcast.net"). For example, kjs@domain.org is the email address of a person with the username "kjs" who has an account with "domain.org".

Here are some requirements on the entering of the email address.

You can never have the following in an email address:

• spaces

- two @ signs
- just text with no @ sign
- Comma (",").

The only special characters allowed in an email address are:

- @ (at sign)
- . (period)
- $\bullet$  \_ (underscore)
- (hyphen)

Examples of typos that have been found in the EMAIL field include:

cmp1103@tmail.com, yo\_ama-IZ@yahoo,com msloan7551@aol,com msuarez,@wheatonma.edu ritinha37,@aol.com rockstar03@hot,ail.com queenof the mafia@@gmail.co,

This is what they should have looked like:

cmp1103@tmail.com yo\_ama-IZ@yahoo.com msloan7551@aol.com msuarez@wheatonma.edu ritinha37@aol.com rockstar03@hotmail.com queenofthemafia@gmail.com

If the patron is changing their email address, ask them to write it out for you to copy.

# <span id="page-13-0"></span>*Extended Info tab*

If you enter a note or a comment into the **Note** or **Comment** field, it will appear in the Notes pop-up in Display User or Modify User. Notes and Comments are for other staff members to see, and can include information such as "Signed Internet form – 7/1/09 Taunton" or "Library card found in library – 10/1/16 Midboro."

*IMPORTANT – Every note or comment must be dated. Include your library's code. If a comment or note is no longer relevant it should be deleted. Use the Delete Row Helper.*

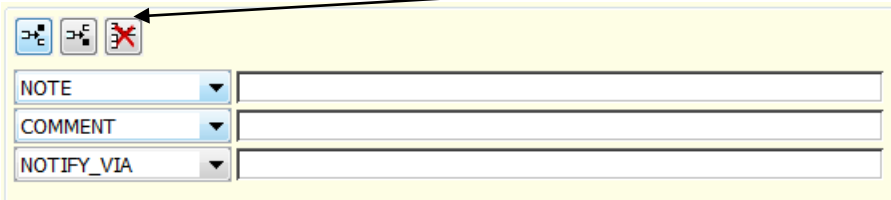

## <span id="page-14-0"></span>*SMS Notice Contact Info Tab*

This is a new tab in the patron's record and must be filled out in order to have our patrons receive SMS notices. Usercat3 of SMS and a phone number in PHONE1 is not enough to enable the service for a patron.

Tab may appear blank when opened the first time for a patron.

1. Click the button that looks like a sheet of paper to add a phone line to receive SMS notification.

- Label Enter the name of the person the phone belongs to.
- Phone Number Enter only the numbers
- Overdue Notice Place a check mark
- Hold Notice Place a check mark

2. Click Save when the record has been updated.

**\*Note: Do not put checks in any other field besides Hold and Overdue. We won't be generating other notices via this method.** 

 $\Box$ 

## <span id="page-15-0"></span>*User Groups*

Library staff can create a **family card,** also known as a **user group** in Symphony WorkFlows, and can assign patrons to that family card. Library administrators must contact SAILS before using this feature. A more complete description of this feature is posted on the SAILS Website. User Group [Manual](http://www.sailsinc.org/Manuals/User_Group_3.5.0.0.pdf)

If your library does not use User Groups and a patron moves to your library who is part of a group,

You must have your Behavior set to display User Groups and in Helpers have the Remove Users from Group Helper activated.

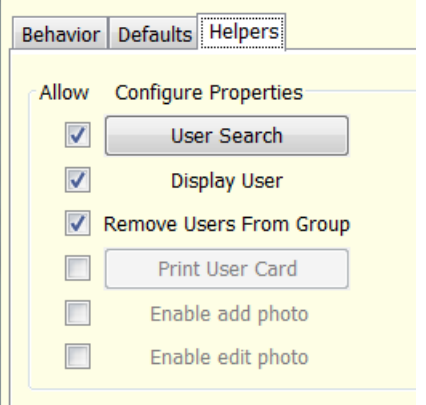

- 1. Click the **Modify User** wizard.
- 2. Enter the **User ID** of a family card member.
- 3. Click the **User Family cards** tab.
- 4. Click the **Remove Family card Membership** helper
- 5. Select the patron you want to remove.

# <span id="page-16-0"></span>**Frequently Asked Questions**

# <span id="page-16-1"></span>*Are patrons required to obtain a new card if they move to your community from another community within SAILS?*

It is recommended that patrons receive a new card with a barcode issued by your library

1. Have the patron fill out a new registration form.

2. Search for the patron record, or if the patron has the old card, scan in that barcode, and review their existing patron record. Make updates as needed in **Modify User**.

Pay particular attention to:

#### **Basic Tab**

Name – we often see people with a new last name

Profile – are they older and need to be changed out of JUV or YA?

Library – change to your library

#### **Demographics Tab**

User Cat1 – change to match one of your library's UserCat1 entries

User Cat2 – verify the city or town that they now live in

#### **Extended Info**

Are there old messages which may now be cleaned up? If so, take the opportunity to do so.

#### Remember:

• If you don't change the Library in the Basic Tab, your library's copies won't be held for this patron first.

# <span id="page-17-0"></span>*Can a patron who has a card from outside the SAILS network but within Massachusetts get a SAILS card?*

Yes. Do the following:

1. Have the patron complete the standard patron registration form.

2. Verify the patron's home address using whatever means of identification normally used for residents.

3. Create a new user record using the barcode from the patron's home library card.

4. Select MASS in User cat2.

5. If the person does not have a library card at their home library or their library does not use barcodes, issue a SAILS card.

# <span id="page-18-0"></span>**K-12 Patron Registration**

## <span id="page-18-1"></span>*Basic Info tab*

#### **First Name / Middle Name / Last Name / Suffix fields**

Enter the appropriate part of the name in these fields.

Do not use the **Preferred Name** field.

Here are some examples of how to enter names:

- If the patron has no middle name enter **Nmn** in the **Middle Name** field.
- If the patron is a Jr., III, etc., enter that designation in the **Suffix** field. If there is no suffix, leave this field blank.
- Enter prefixed names without spaces (for example: McDonald).
- Eliminate punctuation marks (for example: OToole).
- Enter hyphenated names as they are spelled without a hyphen (for example: SmithJones).

#### **Alt ID –** *Optional*

You may enter the Student ID in this field. This field must be unique so contact SAILS before entering information in this field.

#### **Group ID –** *Optional*

You may enter the student's home room in this field

#### **Library**

This should default to your library.

#### **Profile Name**

This defaults to the Profile Name you selected in the popup screen earlier. You will only see profiles in use in your school.

#### **Charge History Rule**

This defaults to NOHISTORY. Contact SAILS staff if you want to track students' reading history.

# <span id="page-19-0"></span>*Privilege Tab*

#### **Privilege Expires**

This defaults to an expiration date based on the patron profile. SAILS staff updates expiration date based on the year in which the student will be leaving the school or school district. Do not change the expiration.

#### **PIN**

This is a number that Symphony Workflows automatically generates. Schools typically assign 9999 as the pin although some institutions have different guidelines. You must enter the override code, which is SAILS. **Always** tell the patron what their PIN is.

#### **Status**

All new patron records have a status of OK.

#### **Claims Returned**

Leave this field blank. This number is automatically incremented every time a patron has a claimed returned item. You can manually change this using the override of SAILS.

**Web Auth ID** 

Disregard this field.

#### **BLUEcloud Staff ID**

Disregard this field.

## <span id="page-19-1"></span>*Demographics tab*

#### **User Cat1**

Enter the current grade for the student. You will only see grades appropriate for your building.

*You do not have to enter any other information in the student records.*

Addresses Folder - *Contact SAILS if you wish to send notices via email or text message*

#### **Zip Code**

Enter the student's homeroom in this field. Be consistent in how this is entered. We can run end of term reports for you sorted by homeroom based on this field.

Release 3.5.2.0